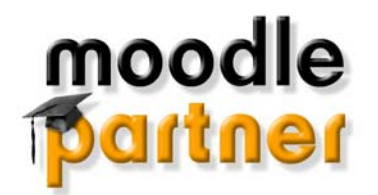

## **Anleitung zur Anmeldung und zum Kurszugang**

Geben Sie in Ihrem Webbrowser (z.B. Internet Explorer oder Firefox) die Internetadresse ein, die Sie von Ihrem Dozenten erhalten haben. Geben Sie kein "www" mit ein.

Nun öffnet sich die Startseite mit allen Kursen.

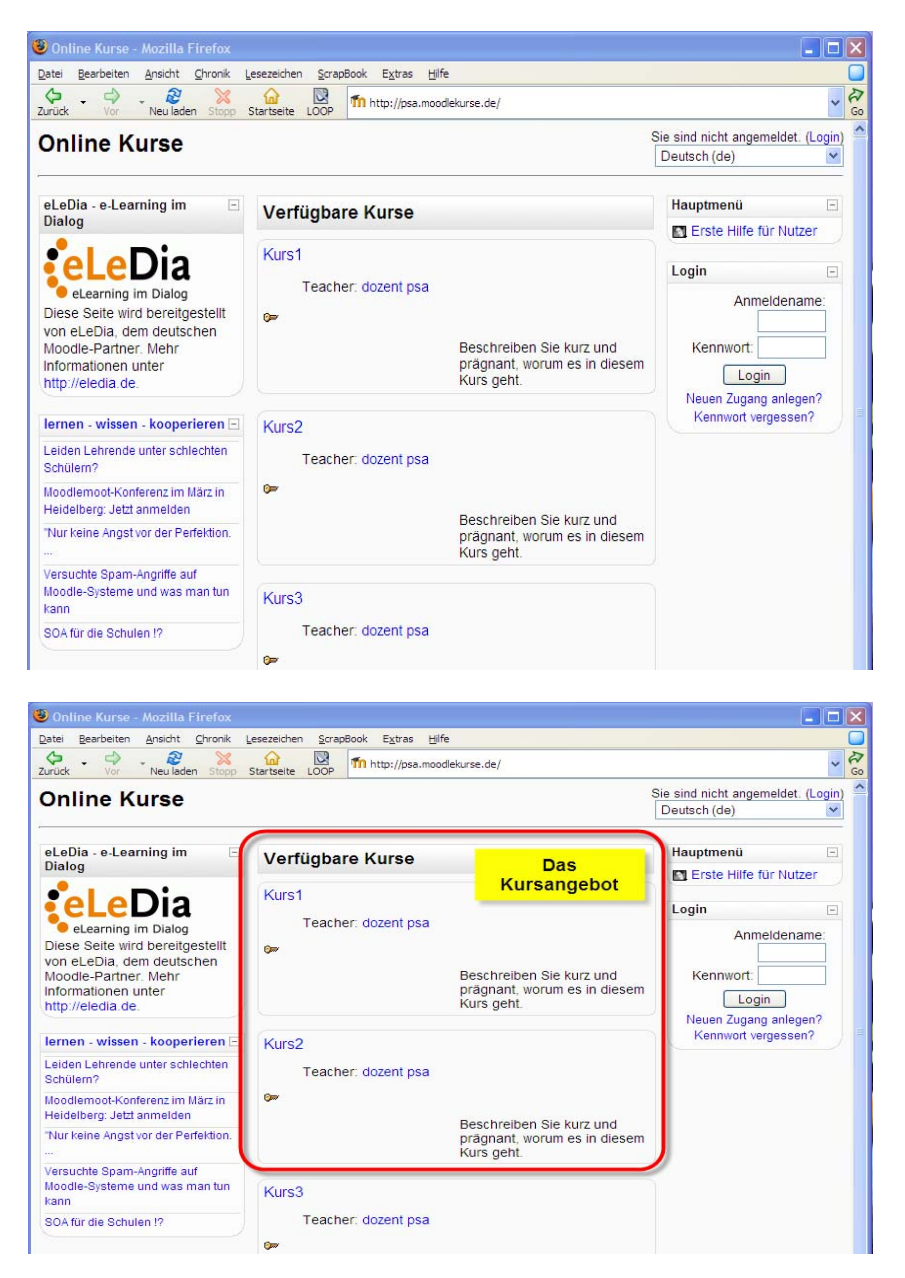

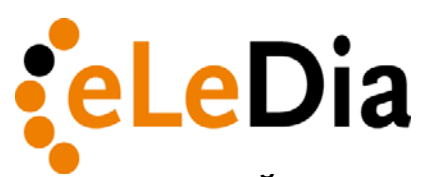

**Ralf Hilgenstock GbR Sitz und Büro Berlin** Neumannstr.127, D-13189 Berlin

Telefon: 0049 30 47 30 85 21<br>Mobil 0049 160 148 09 98 0049 160 148 09 98

**Büro Bonn:** Hubert-Peter Str. 14, D-53175 Bonn

Telefon 0049 228 977 46 - 0 Mobil 0049 171 977 46 13 Telefax 0049 228 977 46 -19

Mail info@eledia.de

Internet www.eledia.de

Umsatzsteuer ID: DE257025795

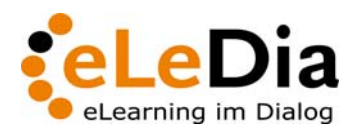

Seite 2/7

Um die Kurse zu betreten, benötigen Sie einen Zugang. Dieser besteht aus einem Zugangsnamen und einem Kennwort.

Wenn Sie diesen bereits erhalten haben, können Sie diese direkt auf der rechten Seite im Kasten Login eingeben.

Wenn Sie diesen noch nicht besitzen, können Sie diese selber erstellen.

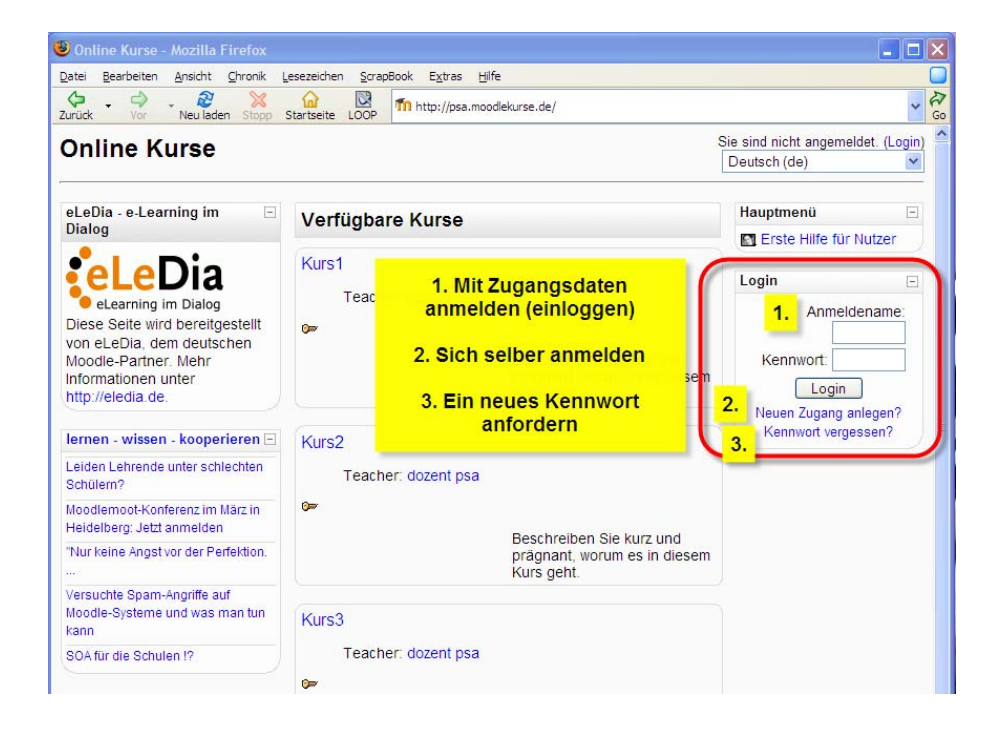

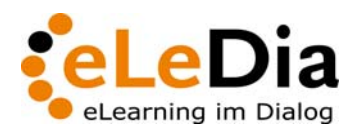

Seite 3/7

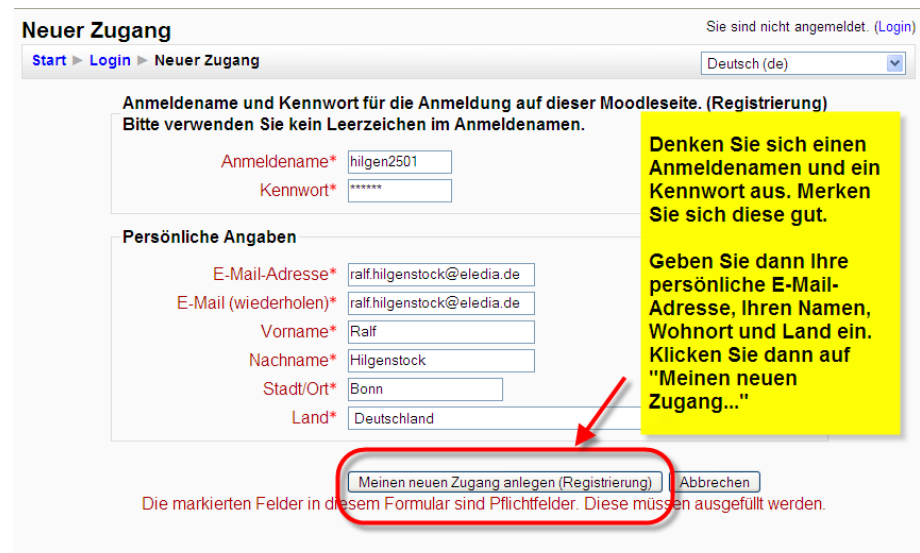

Füllen Sie nun das Formular aus. wenn alle Felder ausgefüllt sind, klicken Sie auf "Meinen neuen Zugang anlegen".

Die folgende Seite informiert Sie über den nächsten Schritt. Sie erhalten nun eine E-Mail

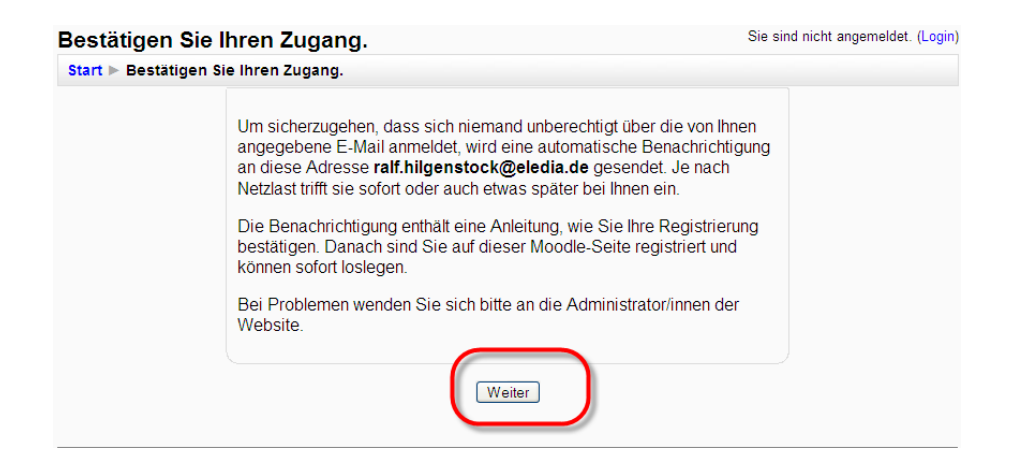

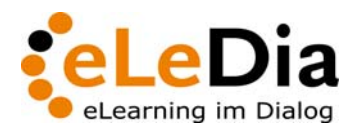

Seite 4/7

Öffnen Sie nun Ihr E-Mailprogramm. Darin finden Sie eine neue Nachricht. In der Nachricht befindet sich ein Link, den Sie anklicken müssen. Damit bestätigen Sie, dass ein Zugang für Sie angelegt werden soll unddies tatsächlich von Ihnen gewünscht wird.

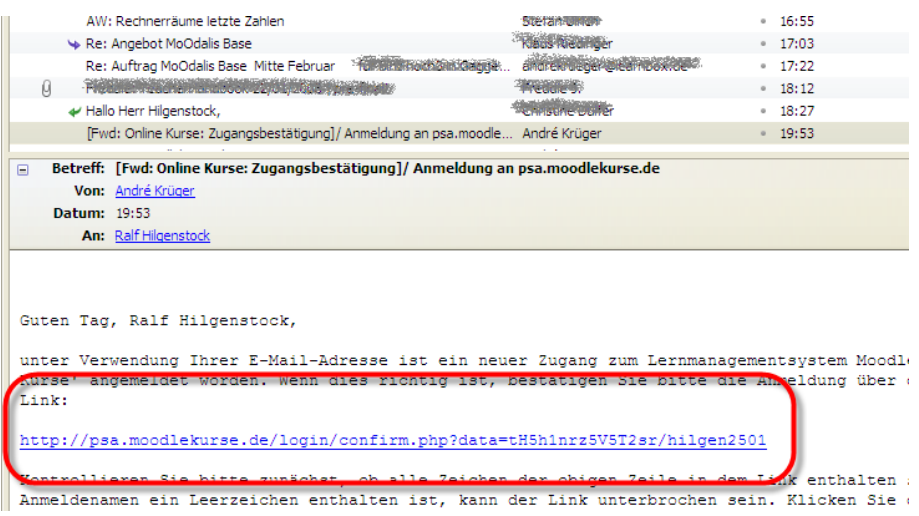

Falls hierbei Probleme auftreten, hat dies meist eine der folgenden Ursachen:

- Sie haben einen Anmeldenamen mit einem Leerzeichen eingegeben und genau an dieser Stelle ist der Link in der E-Mail unterbrochen. Tragen Sie dann die fehlenden Teile in die Adresszeile des Browser sein. Leerzeichen nicht vergessen.
- Das E-Mailprogramm hat den Link, da er zu lang war unterbrochen. Kopieren Sie in diesem Fall auch die fehlenden Teile in die Adresszeile ein.
- Es kommt keine E-Mail bei mir an. Im Normalfall sollte die Mail nach zehn Minuten bei Ihnen eingetroffen sein. Falls Sie beim Anlegen des neuen Zugangs einen Schreibfehler in der Mailadresse hatten, kann die Mail nicht richtig zugestellt werden. Versuchen Sie es noch einmal. Sie müssen dann jedoch ein geändertes Kennwort wählen.

Wenn nun alles geklappt hat, können Sie sich einloggen.

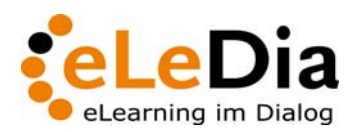

Seite 5/7

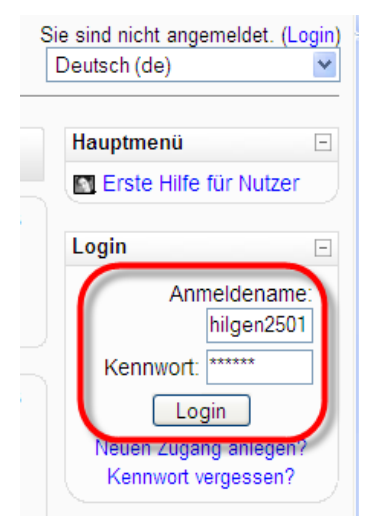

Tragen SieIhren Anmeldenamen und das Kennwort ein, Klicken Sie dann auf den Button "Login".

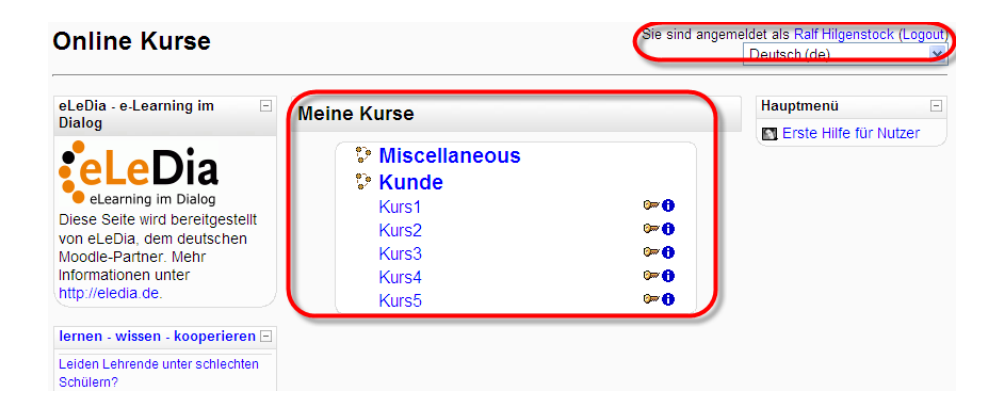

Oben rechts sehen Sie nun die Bestätigung, dass Sie angemeldet (eingeloggt) sind.

In der Mitte unter "Meine Kurse" sehen Sie alle Kurse, die Sie betreten können. Klicken Sie auf den Blau geschriebenen Namen des Kurses und schon kommen Sie in den Kursraum.

Am Ende der Nutzung klicken Sie rechts oben auf den Link "Logout" neben Ihrem Namen, um die Sitzung zu beenden. Sollten Sie dies einmal vergessen, ist das nicht schlimm.

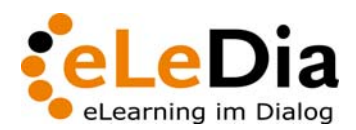

Seite 6/7

## *Haben Sie Ihre Zugangsinformationen vergessen?*

Wenn Sie einmal Ihre Zugangsinformationen vergessen haben, können Sie neue anfordern. Klicken Sie dazu im Login-Bereich auf "Kennwort vergessen".

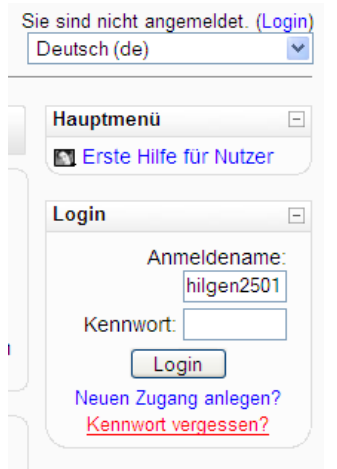

Geben Sie Ihren Zugangsnamen **oder** Ihre E-Mail-Adresse ein:

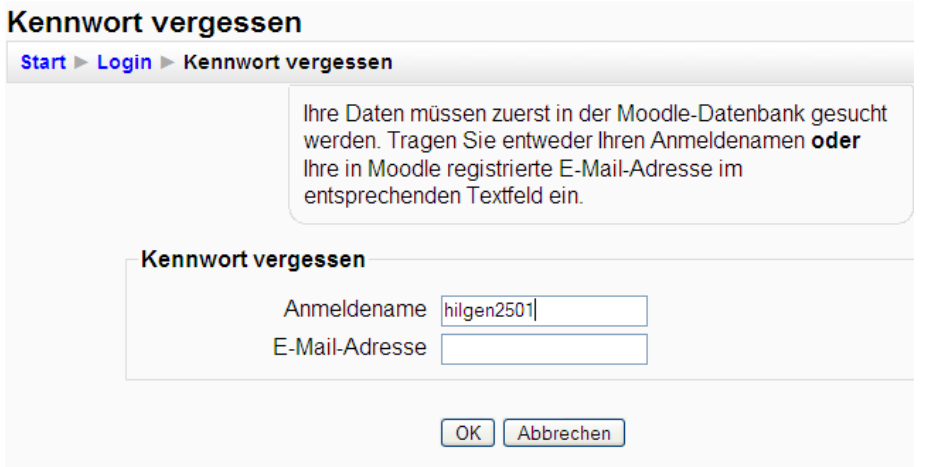

Sie erhalten nun eine E-Mail mit einem Link. Diese E-Mail dient der Kontrolle, ob Sie tatsächlich neue Zugangsdaten haben wollen. Damit wird verhindert, dass jemand, der Ihren Zugangsnamen gesehen oder erraten hat, ein neues Kennwort für Sie anfordert.

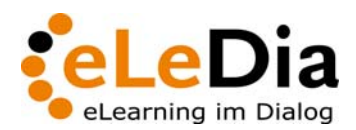

Seite 7/7

Klicken Sie also auf den Link in der E-Mail. Sie erhalten nun eine zweite E-Mail mit dem neuen Kennwort. Melden Sie sich mit Ihrem Anmeldenamen und dem neuen Kennwort an und ändern Sie die Zugangsdaten wieder. Dazu klicken Sie auf Ihren Namen und wählen Sie die Funktion zum Kennwort ändern aus.